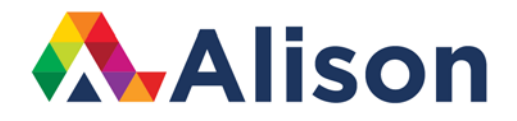

### **Topic 5 - Managing Edit History**

#### **Learning Outcomes**

In this lesson, we will look at how we can use the undo feature in Photoshop. We will also explore the History panel.

#### **Adjusting Images**

Photoshop has the ability to undo whatever you just did and this is very important because realising that nothing you do is everlasting, gives you the freedom to experiment in Photoshop. When I select the brush tool and scribble on the photograph, I know that I can undo that by choosing the Edit Menu, and selecting Undo Brush Tool. Also, I could use the keyboard shortcut, Command+Z, for Mac users, or CTRL key + Z for Windows.

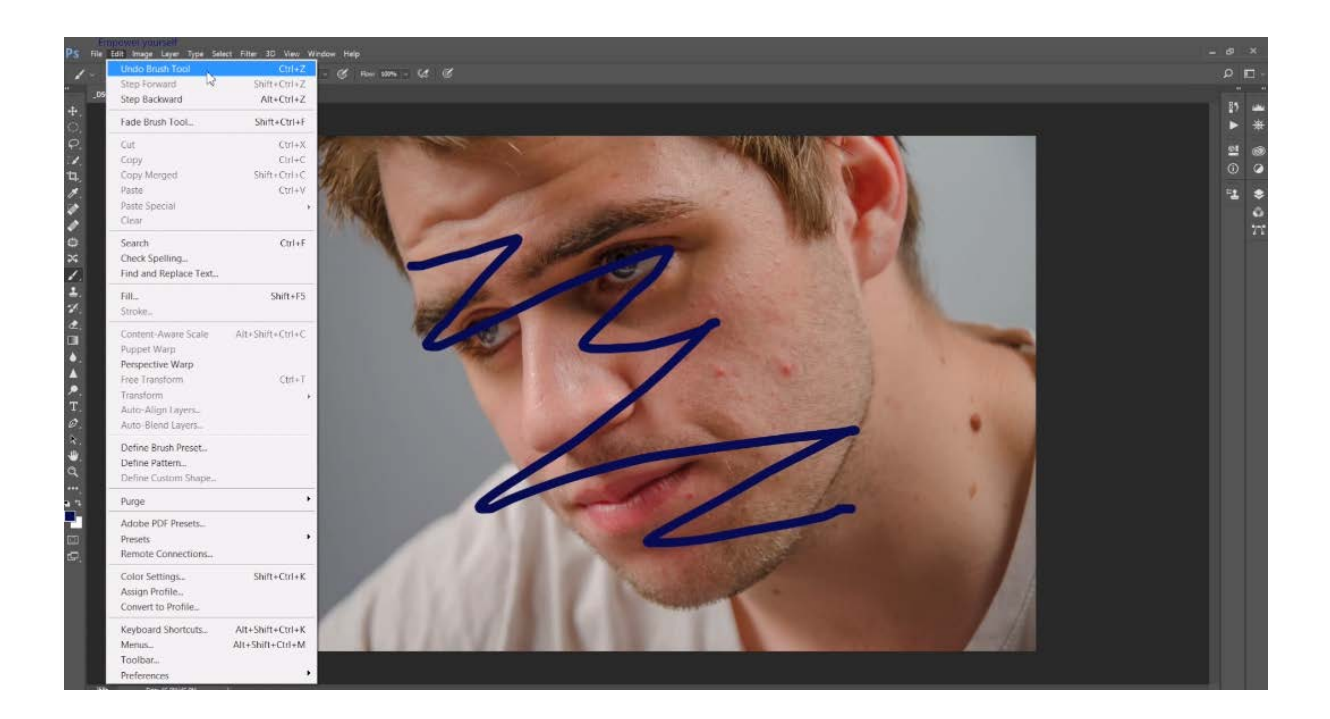

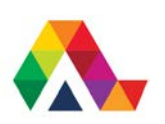

We also have a history panel on the right side of our screen. When we click on the panel's icon view, it will expand it. Every time we select a command in Photoshop, it automatically appears in our history panel. By default, this history panel will keep track of 50 things that you do before it starts to remove the oldest action. If you want, you can change that by going under the Photoshop Menu, for Macs users and it's the Edit menu for Windows, and go to Preferences, and then Performance. In this section, you can see that there is this number of History States that Photoshop will retain by default.

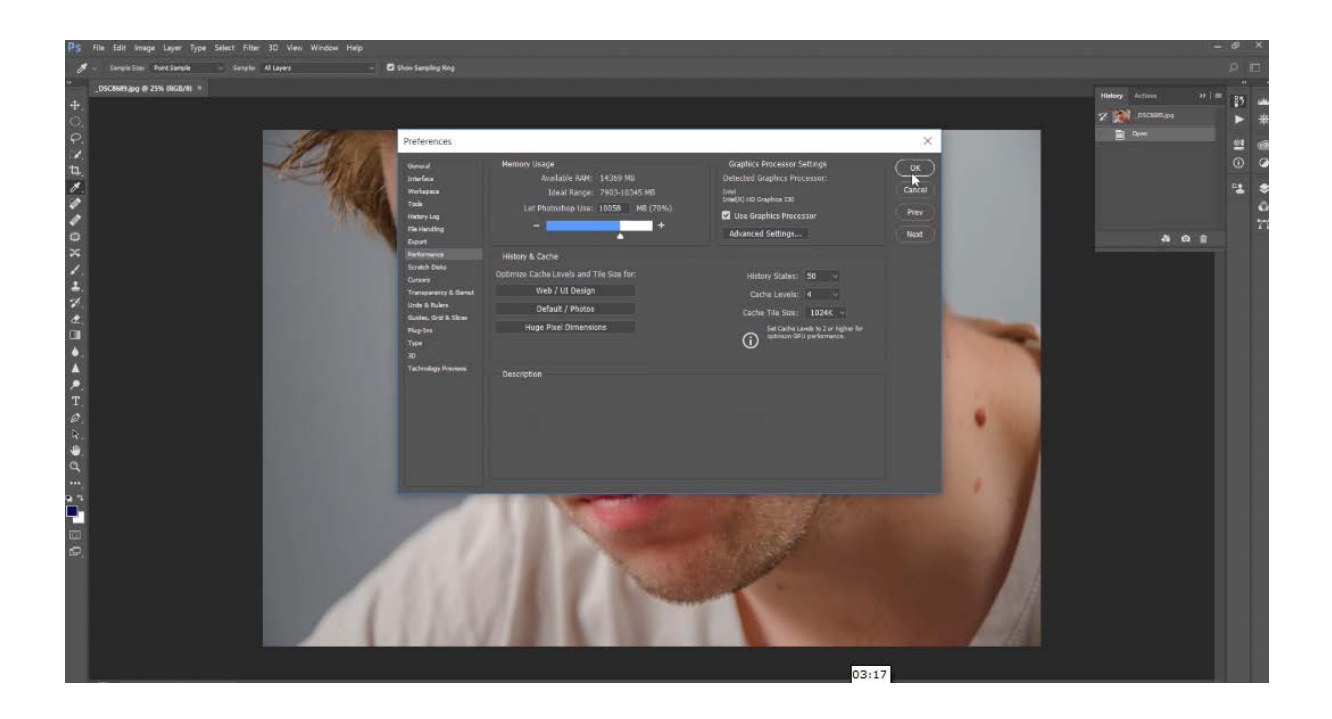

Let's carry out a number of changes to this photograph for our example. Let's go under the Filter Menu, we can choose Stylize, and, perhaps, Oil Paint. Let's just accept the default values and we see that we get a painterly result. Let's add another filter, underneath Stylize, just so we have another edit. Let's just say that we pick Solarize, move to Image, Adjustments, and then Invert.

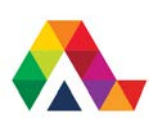

This process could go further and further, and you could continue adding different filters or effects. Let's add Filter, Filter Gallery, Artistic, Film Grain. What now? Well, if we want to go back multiple steps, we can do this by using the History Panel, using keyboard shortcuts, or using the Edit Menu. Under the Edit Menu, we can undo the last command, or we can move further back in time, using the Step Backward.

Watch this as I continue to choose Step Backward, and you will see that we're actually moving back through the History Panel. In addition, I can step forward using the Step Forward command. We can also jump to a specific point by just clicking on that step in the History Panel. If you simply want to start over with an file, you can always close the file without saving, and then re-open it.

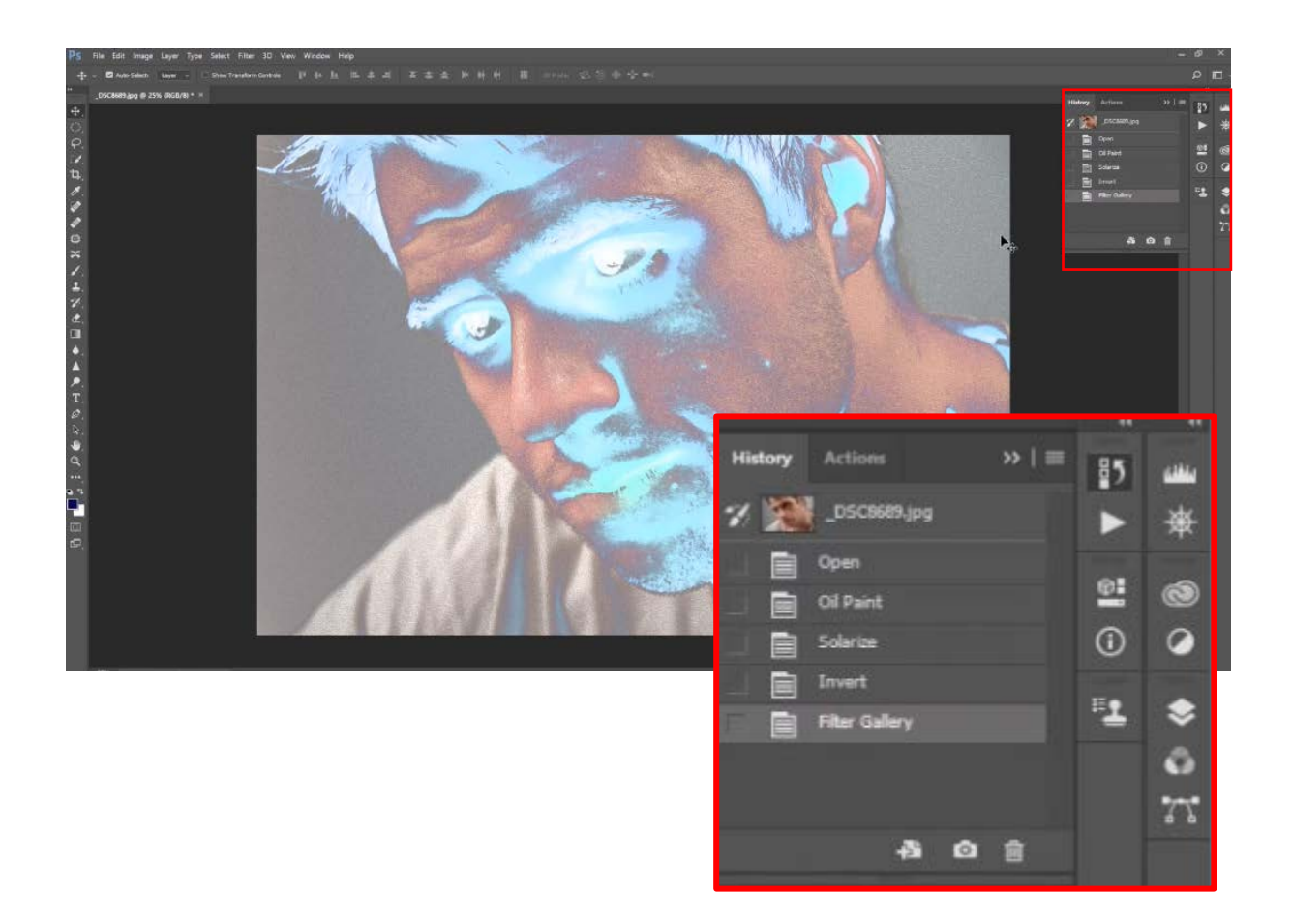

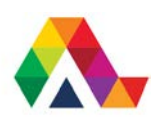

The History Panel is linear by default, so it's important that you should be aware of when exactly you step back in time, because you're going to that specific point, and if you move forward, Photoshop will ignore all of the other states here.

Also, when you close the file, the history is deleted.

As you can see, the ability to go back in time using multiple undo in the History Panel, is very advantageous because it enables us to work in a much more flexible workspace and gives us the confidence to experiment and try something new.

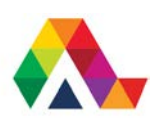

#### **What have we learned today? A Summary**

So, what have we learned in this lesson? We have learned how the history panel in Photoshop works and how beneficial it can be to have a good understanding of how it works. We've learned the shortcut for moving backwards in Photoshop for both Windows and Mac users. We also now know that, when you close the file, the history will be deleted.

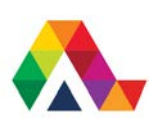